## インターネットエクスプローラーの互換表示の設定について (Windows7 の場合)

1 インターネット画面の上部にあるメニューバーの「ツール(T)」をクリックします。

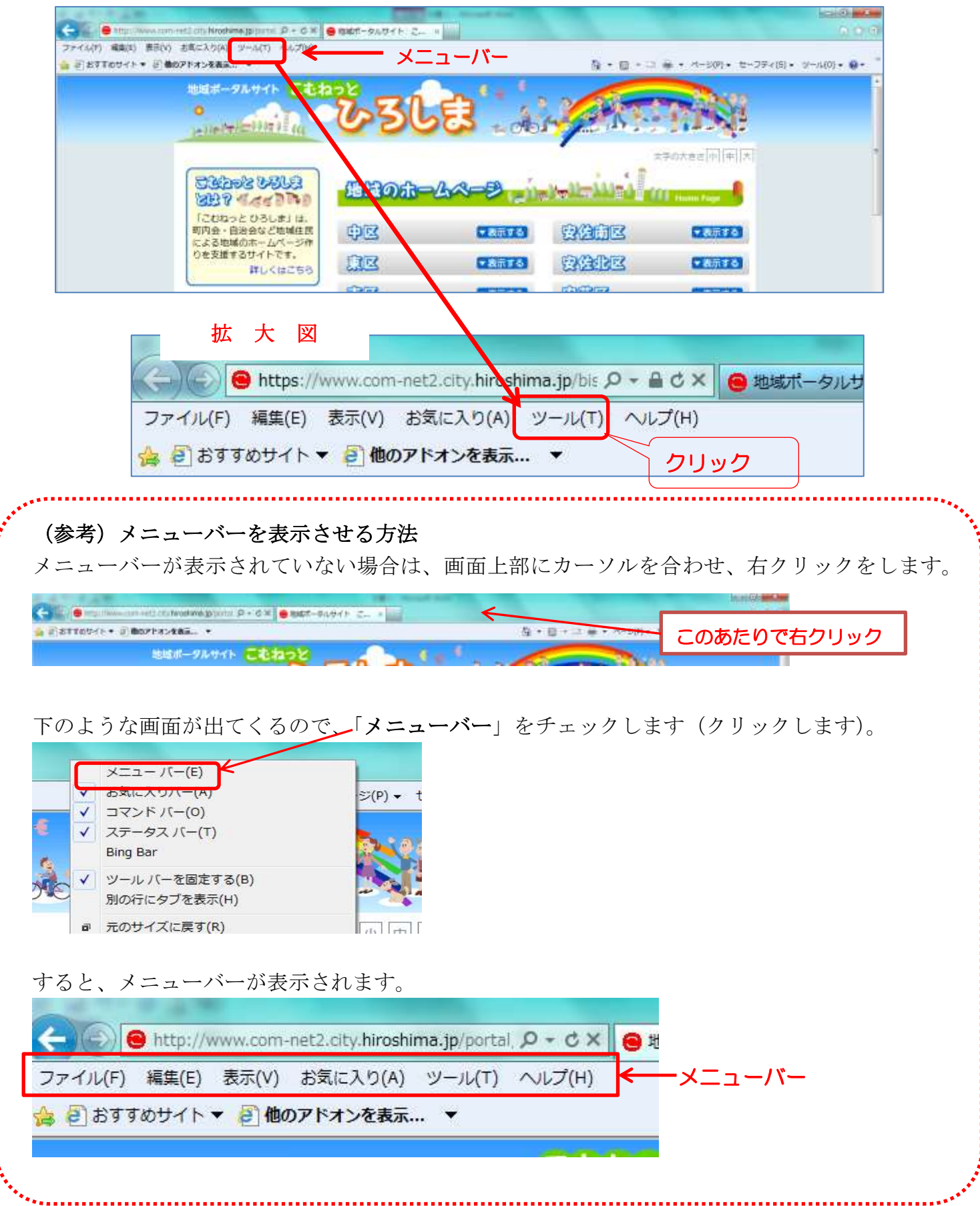

2 ツールの一覧が出てきたら、「互換表示設定(B)」をクリックします。

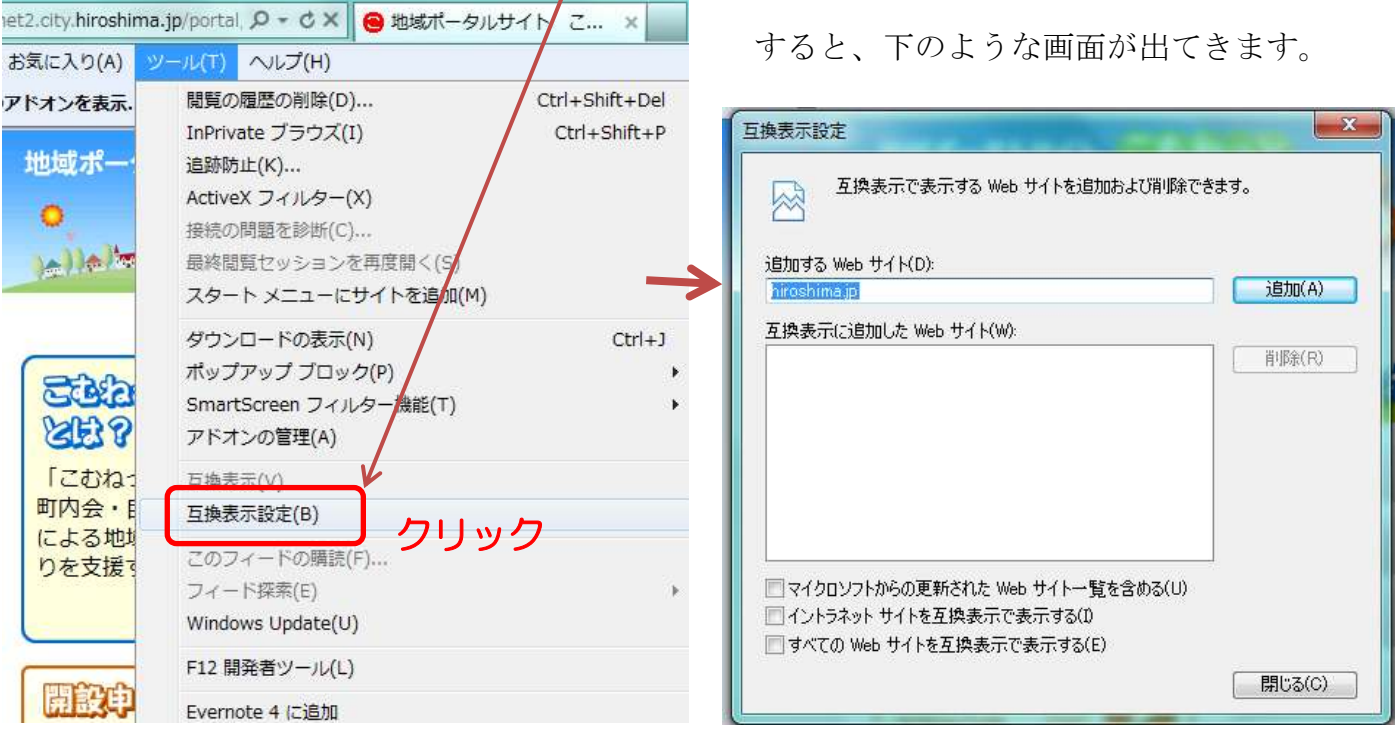

3 下のほうの「すべての Web サイトを互換表示で表示する(E)」にチェック☑を入れます。

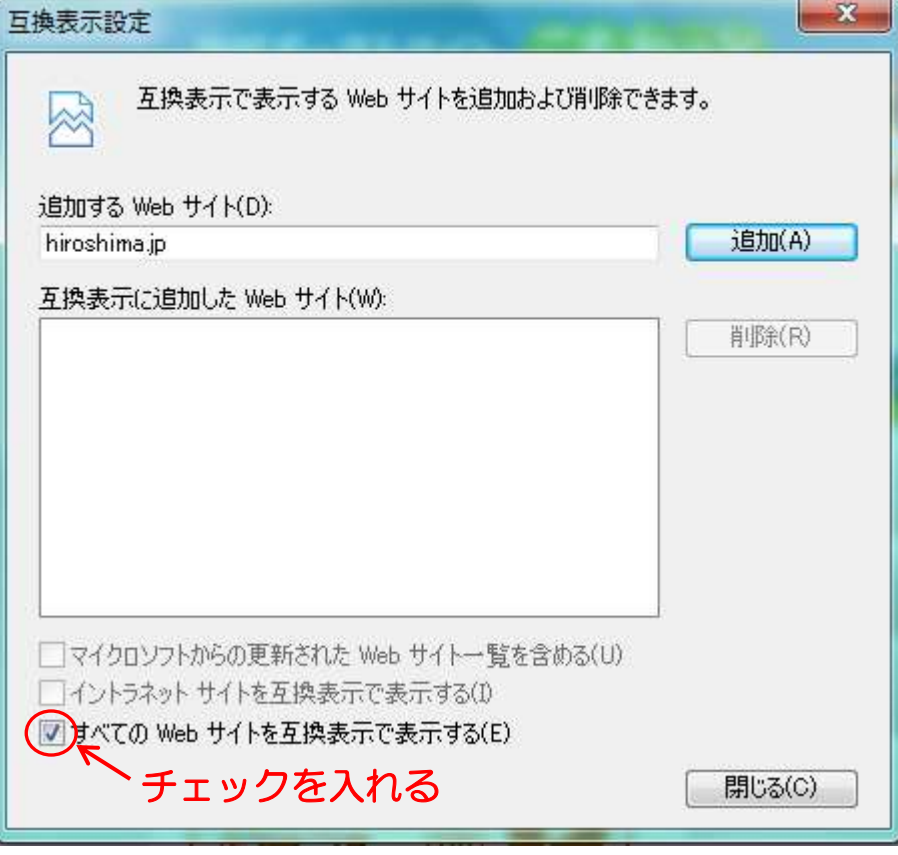

チェックを入れたら、「閉じる」で画面を閉じてください。 画面が再読み込みされ、きちんと表示されるようになります。

以上で、完了です。